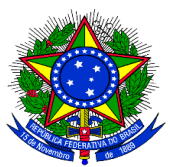

### **ANEXO II DO EDITAL PROGRAD Nº 152/2017**

#### **CADASTRAR PROVAS PARA O PROCESSO SELETIVO DE ESCOLHA DOS MONITORES**

**1.** Para cadastrar o instrumento avaliativo denominado pelo SIGAA como "prova", para a seleção de monitores, o docente coordenador do projeto de monitoria deve acessar no Portal do Docente pelo caminho **Ensino > Projetos > Projeto Monitoria > Coordenação de Projeto > Processo Seletivo,** e a seguinte tela será exibida:

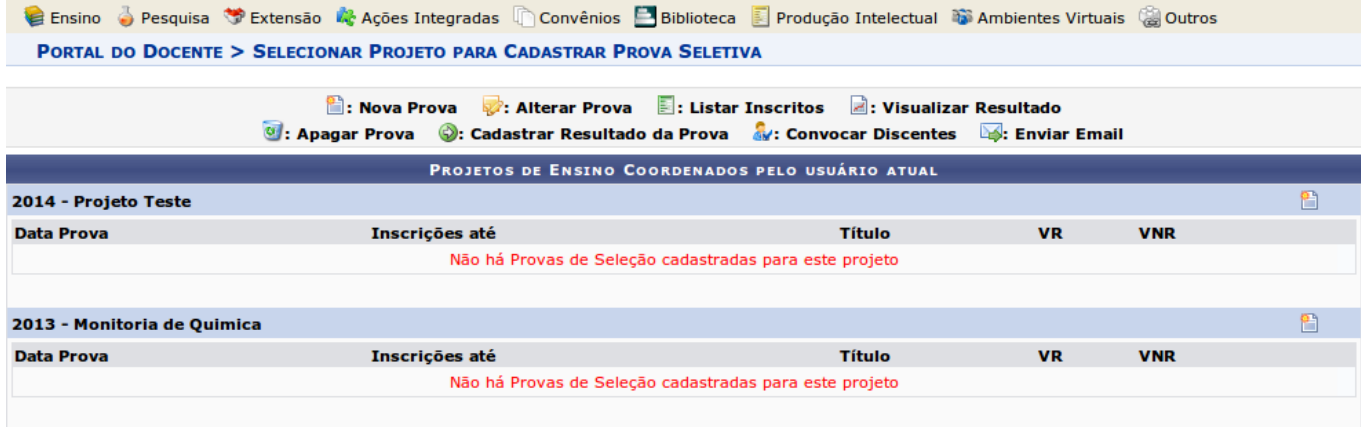

[VR = Vagas Remuneradas VNR = Vagas Não Remuneradas]

**2.** O coordenador do projeto de monitoria deverá clicar no ícone referente a Nova Prova "n, e a seguinte tela será exibida:

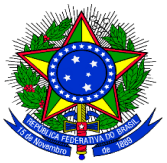

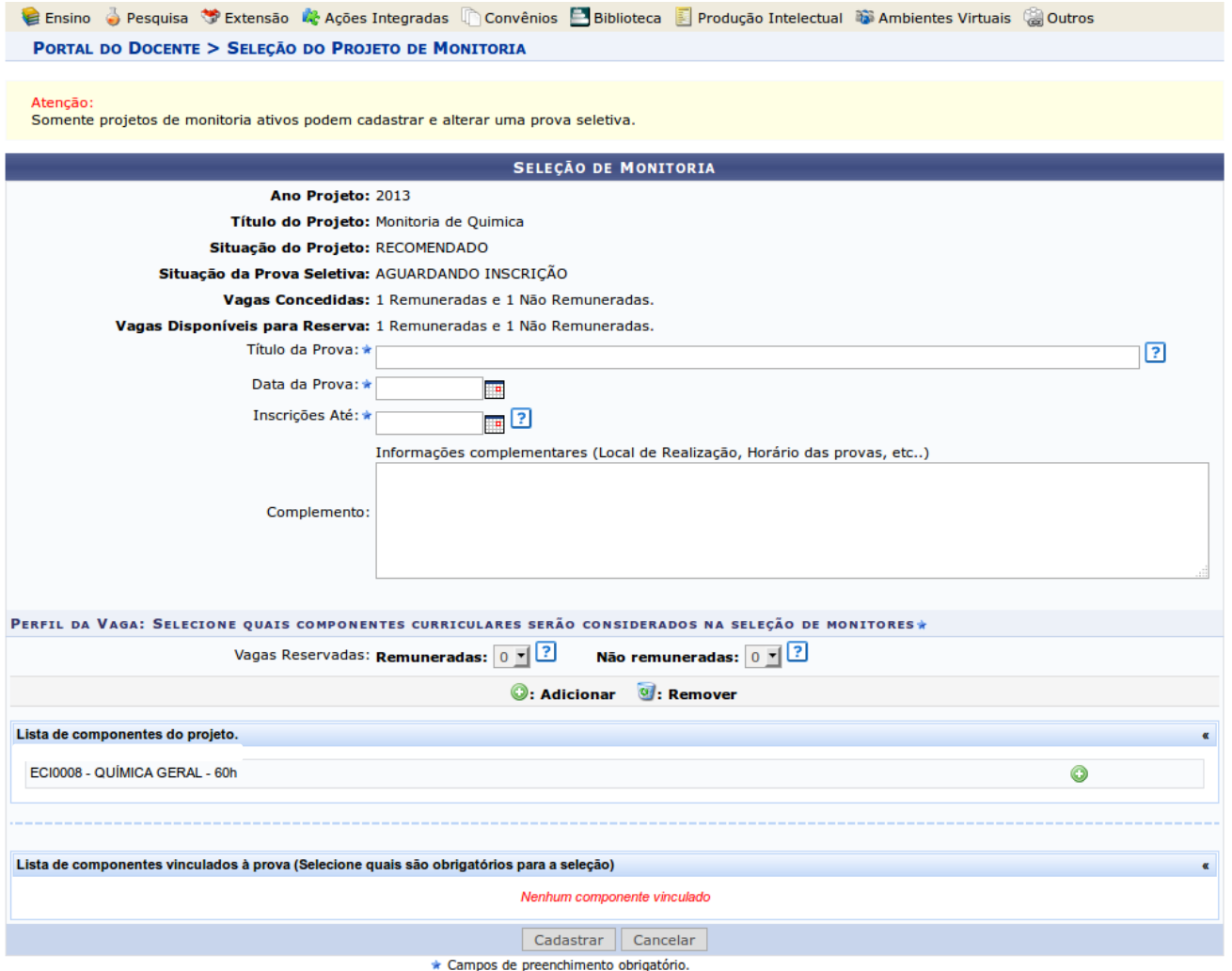

**2.** Os seguintes campos deverão ser preenchidos pelo coordenador do projeto de monitoria:

- Título da prova: um texto para nomear a prova.
- Data da prova: data em que a prova será aplicada.
- Inscrições até: data limite para os discentes se inscreverem para participar do processo seletivo:
- Complemento: informações complementares.
- Vagas reservadas:
	- Remuneradas: quantidade de bolsas remuneradas reservadas para esta prova, de acordo com as vagas concedidas.
	- Não remuneradas: quantidade de bolsas não remuneradas reservadas para esta prova, de acordo com as vagas concedidas.

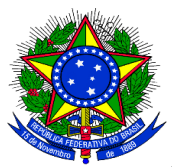

**3.** Deverá ser adicionado o componente curricular vinculado à prova, ou seja, o componente selecionado como pré-requisito para os discentes se inscreverem na prova.

**4.** Após finalizar o preenchimento do formulário, o coordenador do projeto de monitoria deverá clicar no botão **"Cadastrar",** e a seguinte tela será exibida:

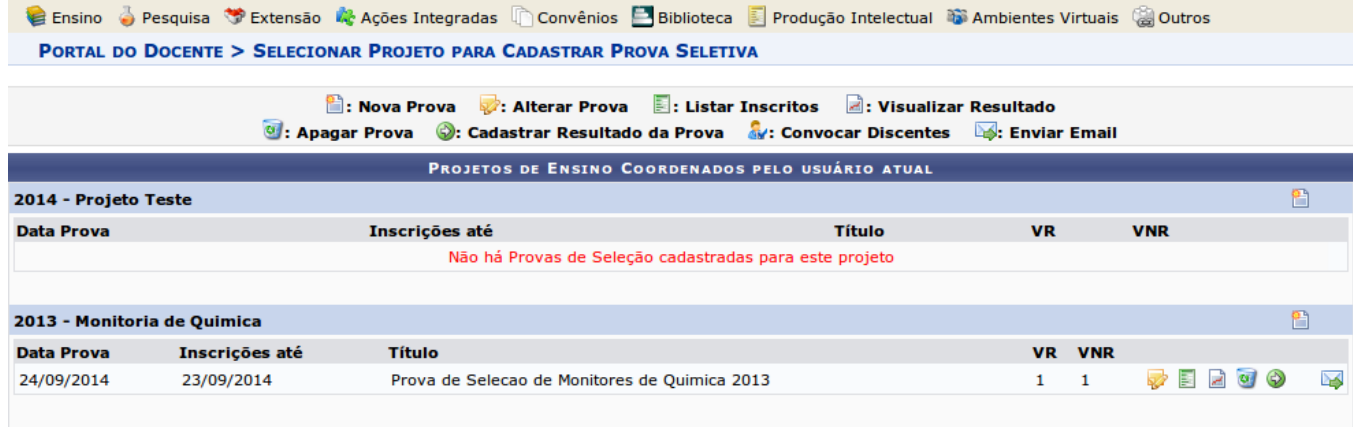

[VR = Vagas Remuneradas VNR = Vagas Não Remuneradas]

**5.** Após os discentes se inscreverem no processo seletivo de monitores, a ser regulamentado por edital específico, o coordenador do projeto de monitoria deverá realizar a seleção dos candidatos a monitores e deverá cadastrar o resultado do mesmo no Sistema. Para isso, deverá acessar, no Portal do Docente, o menu: **Ensino > Projetos > Projeto Monitoria > Coordenação de Projeto > Processo Seletivo,** e

clicar no ícone Cadastrar Resultado da Prova  $\left(\bigtriangledown\right)$ ". A seguinte tela será exibida:

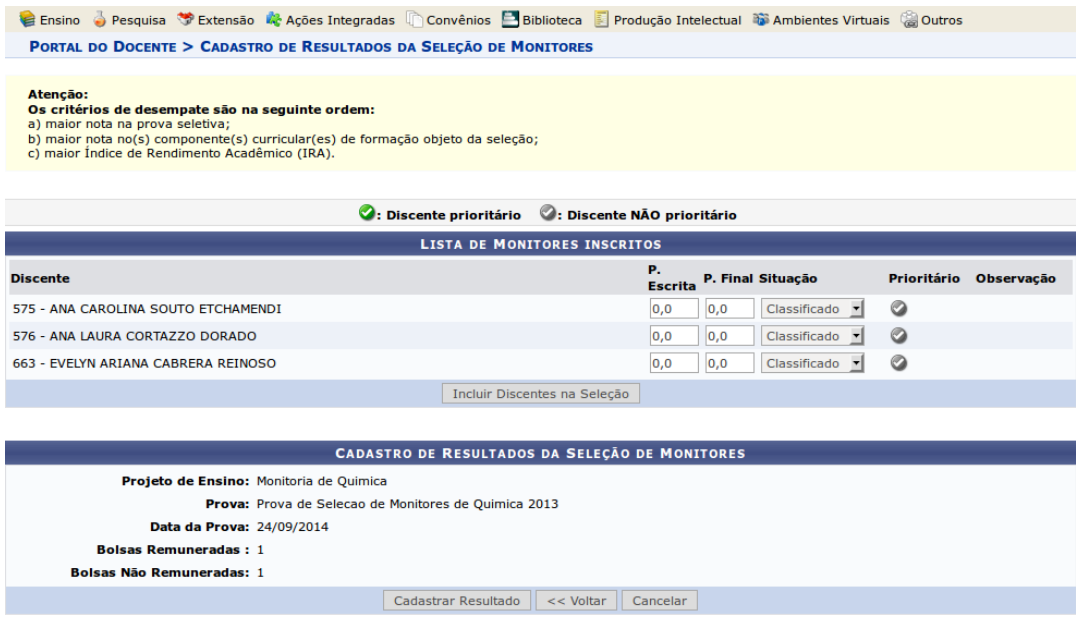

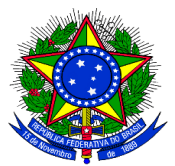

**6.** O coordenador do projeto de monitoria deverá inserir a nota que cada inscrito obteve na prova, conforme o caso. É necessário informar se cada inscrito foi classificado ou não. Quando não classificado, poderá ser inserida uma observação para este caso. No caso de projetos que foram contemplados com bolsas remuneradas e não remuneradas, o discente classificado em 1° lugar receberá a bolsa remunerada e o segundo lugar receberá a bolsa não remunerada (voluntária).

**7.** Após todas as notas terem sido inseridas o docente deve clicar no botão "Incluir Discentes na Seleção". A seguinte tela será exibida:

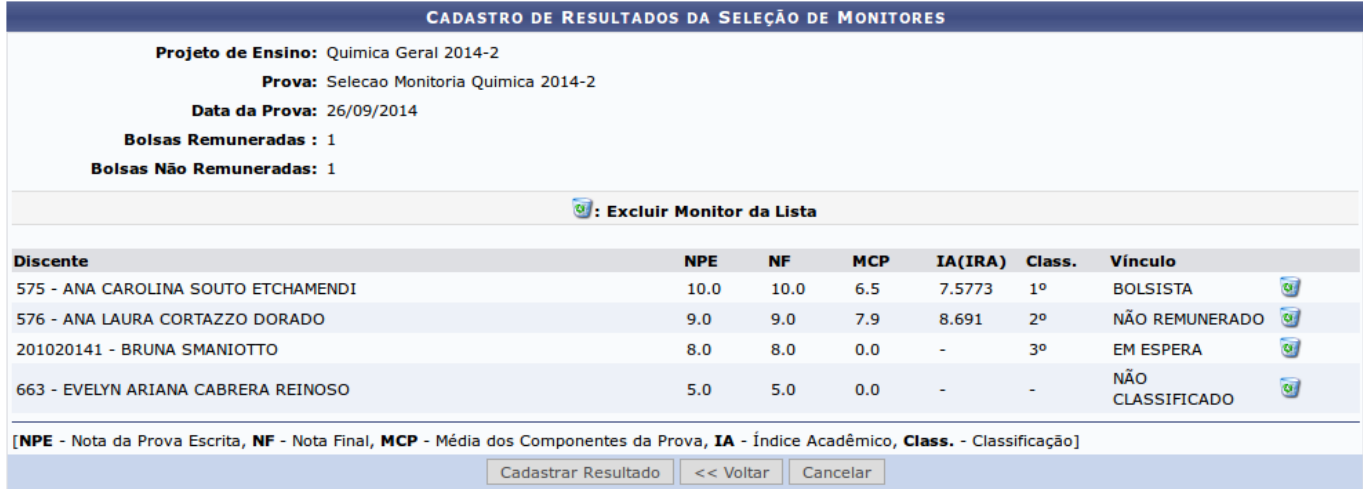

**8.** Caso o coordenador do projeto de monitoria verifique algum erro de lançamento de nota é possível

excluir o lançamento de um determinado discente clicando no ícone Excluir Monitor da Lista " O ". O nome do discente retorna para a lista de monitores inscritos. O coordenador do projeto poderá inserir novamente as notas e clicar novamente no botão "Incluir Discentes na Seleção".

**9.** Após conferir o lançamento das notas, o coordenador do projeto de monitoria deverá clicar no botão "Cadastrar Resultado" para finalizar o cadastro do resultado da seleção. Ao clicar nesse botão, o resultado será submetido e não será mais possível corrigir o lançamento.

**10.** Ao clicar no ícone Visualizar Resultado "  $\frac{1}{2}$ " o sistema exibirá a lista de classificados do processo seletivo em formato de impressão.